## Настройка Honeywell 1450g

Новый сканер необходимо подготовить к работе. Для этого потребуется сбросить заводские параметры и установить пользовательские. Настройка выполняется путем считывания штрихкодов.

Выберите режим работы сканера: Клавиатурный

- 1. Подключите сканер при помощи USB-кабеля к ПК. Оборудование определится системой автоматически: вы услышите звуковой сигнал.
- 2. Сбросьте текущие настройки. [blocked URL](https://sbis.ru/help/resources/images/roznica/scaner/voyager_1450_clav.png?x_version=19.225-8)
- 3. Установите заводские параметры. [blocked URL](https://sbis.ru/help/resources/images/roznica/scaner/voyager_1450_clav_1.png?x_version=19.225-8)
- 4. Добавьте префикс. [blocked URL](https://sbis.ru/help/resources/images/roznica/scaner/voyager_1450_clav_8.png?x_version=19.225-8)
- 5. Добавьте суффикс возврата каретки.

[blocked URL](https://sbis.ru/help/resources/images/roznica/start/vo3.png?x_version=19.225-8)

Для решения проблемы на сканере Honeywell Voyager 1450 необходимо просканировать команду Convert All to Lower Case. чтобы все английские буквы были в нижнем регистре.

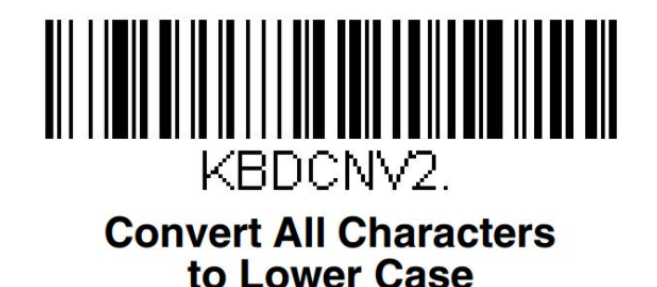

## Включите распознавание кода DataMatrix

[blocked URL](https://sbis.ru/help/resources/images/equipment/scaner/honeywell_matrix_on.png?x_version=19.225-8)